# Getting started with Cisco Operator Attendant Console

# Accessing CUACA and logging in (Cisco Unified Attendant Console Advanced)

Double click the CUACA icon on your desktop to open the console or open from the **Start** menu on your computer.

The application will need to be downloaded to each PC/Laptop. Files will be made available during the deployment stages.

From the menu bar select File > Login.

Enter your **login name**. Enter your **password**.

Ensure the device details match the extension which is associated with the console, this may be a desk phone or a Jabber Softphone.

Note: You must log into a Jabber Softphone first.

Click **Login**.

### Going unavailable

To go unavailable press **F10** – select **Yes**. To go available press **F10**.

Calls will follow any overflow or night service settings as programmed.

### **Logging out**

Select File > Logout from the main menu. To close the console, select File > Exit.

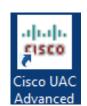

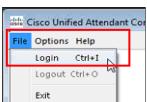

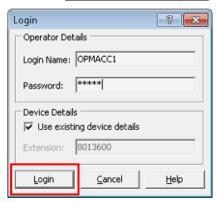

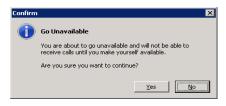

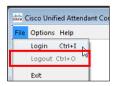

Please refer to the next guides in the series for call handling, managing directories and managing preference settings.

#### Home screen

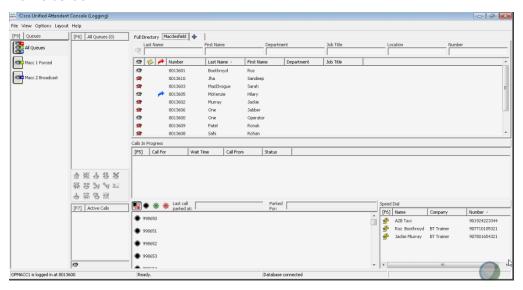

The console screen is divided into eight areas:

| Queues (F9)       | Displays all queues configured for this console. Each    |
|-------------------|----------------------------------------------------------|
|                   | icon represents a different queue.                       |
| All Queues (F8)   | Displays incoming calls waiting to be answered.          |
| Call Control Tool | Call Control icons can be used to process calls if       |
| Bar               | preferred.                                               |
| Active Calls (F7) | Displays calls which are currently being processed by    |
|                   | the operator.                                            |
| Directories       | Displays contacts which are available to the operator.   |
| Calls in Progress | Displays calls placed on hold and calls which have       |
| (F5)              | been transferred or parked and then returned to the      |
|                   | console on time-out.                                     |
| Call Park Devices | Displays a list of call park device numbers available to |
|                   | the operator.                                            |
| Speed Dials (F6)  | Frequently dialled numbers can be stored here.           |

Online Cisco Unified Attendant Console guides for each version can be found at: <u>Cisco Unified Attendant Consoles - End-User Guides - Cisco</u>

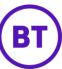